## 快速安装指南 室外无线防暴球机

公司地址:深圳市南山区深南路科技园工业厂房24栋南段1层、3-5层、28栋北段1-4层 公司网址: http://www.tp-link.com.cn 7103503491 REV1.0.1

### **物品清单**

## **产品外观及安装**

最新"TP-LINK安防"APP! (仅中国大陆、港澳台地区可用)

#### **系统指示灯闪烁规则**

未经普联技术有限公司明确书面许可,任何单位或个人不得擅自仿制、复制、誊抄 或转译本手册部分或全部内容,且不得以营利为目的进行任何方式(电子、影印、 录制等)的传播。

TP-LINK<sup>·</sup>为普联技术有限公司注册商标。本手册提及的所有商标,由各自所有人拥有。

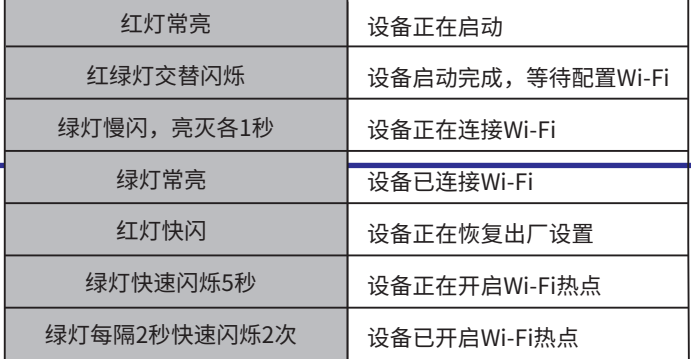

# **TP-LINK®**

请务必扫描上方二维码下载

声明

Copyright © 2020 普联技术有限公司 版权所有,保留所有权利

本手册所提到的产品规格、图片和资讯等仅供参考,如有内容更新,恕不另行通知。 除非有特殊约定,本手册仅作为使用指导,所作陈述均不构成任何形式的担保。

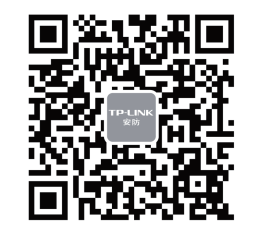

用手机扫描二维码下载并安装"TP-LINK安防"APP,根据APP提示,完成用户注册。如果家中有Wi-Fi,请将摄像机尽量靠近家中路由器并连接电源,再按照**配置设备**设置摄像机; 如果家中没有Wi-Fi,则只需将摄像机连接电源,再按照**设置Wi-Fi热点**设置摄像机。

"TP-LINK安防服务"微信公众号

## **TP-LINK®**

普联 技术有限公司 TP LINK TECHNOLOGIES CO., LTD.

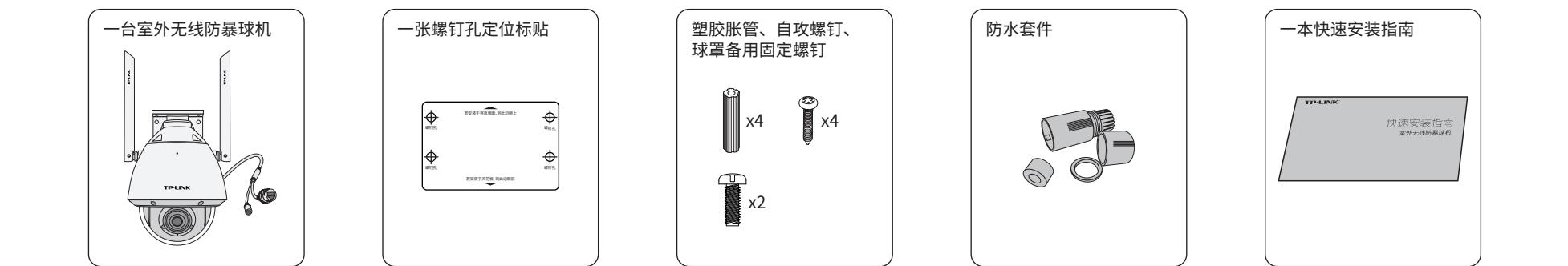

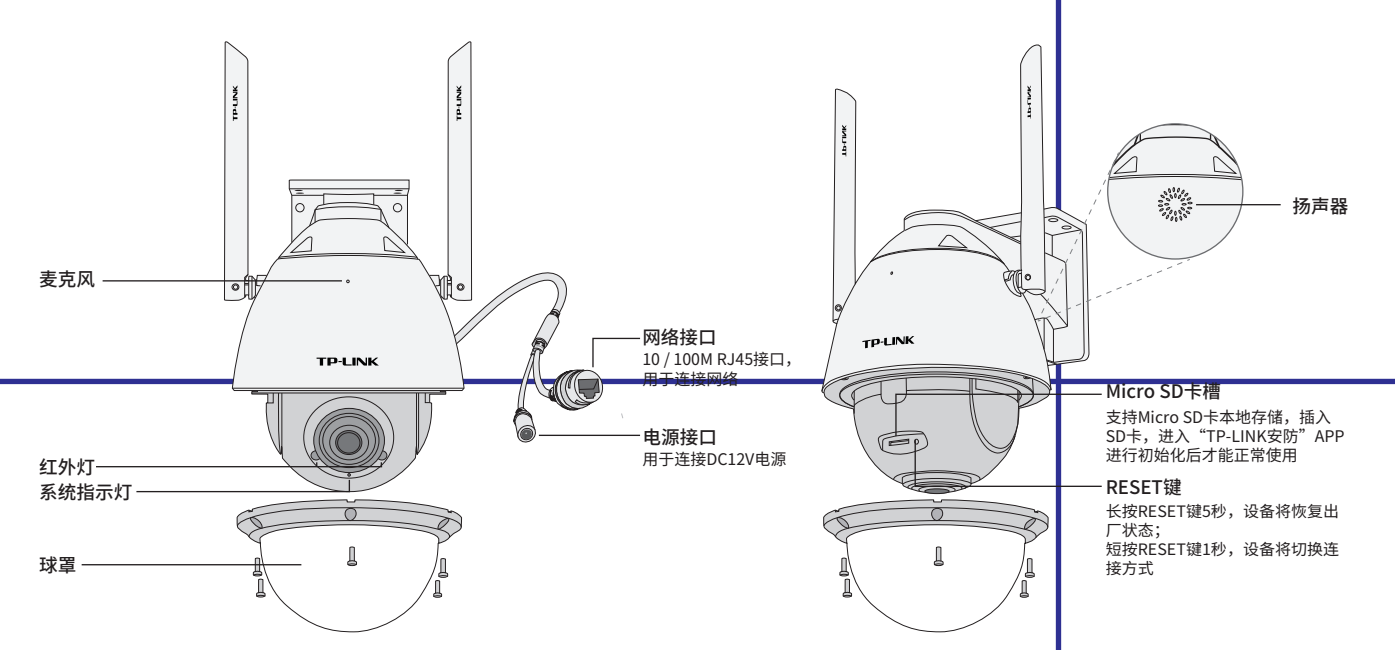

## **连接设备**

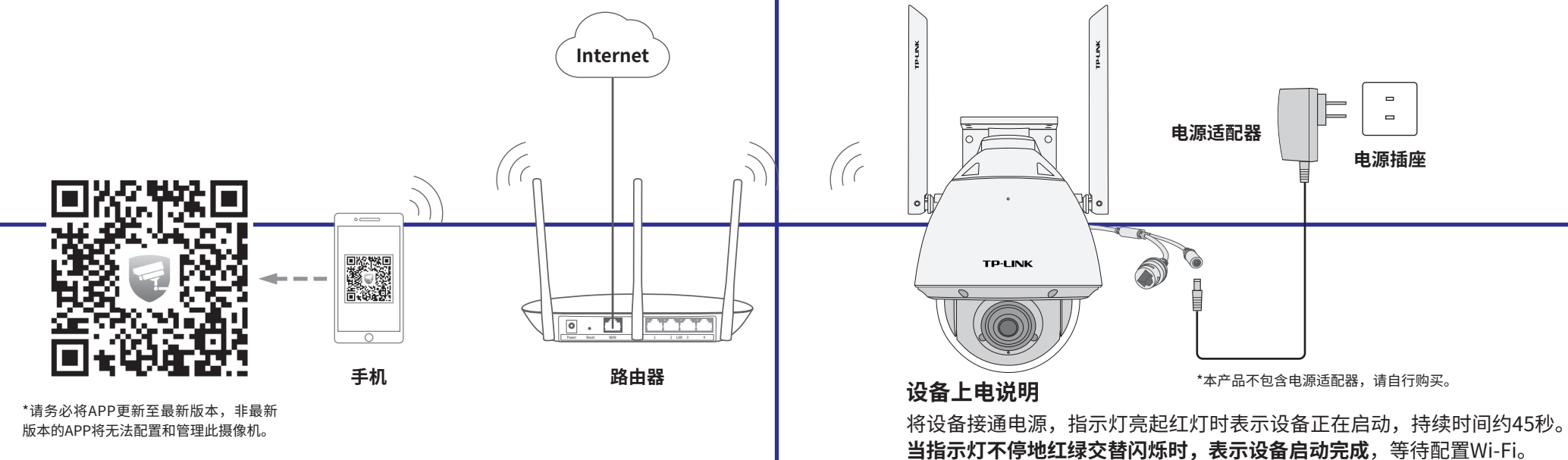

# **产品保修卡**

技术支持热线:400-8830-630 E-mail: fae@tp-link.com.cn

服务地址: 深圳市光明新区普联科技园二期

普联技术有限公司(客服部)

编: 518107

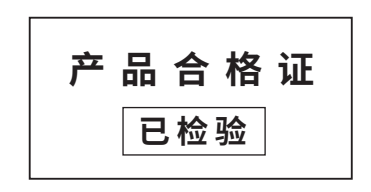

### **有毒有害物质含量声明**

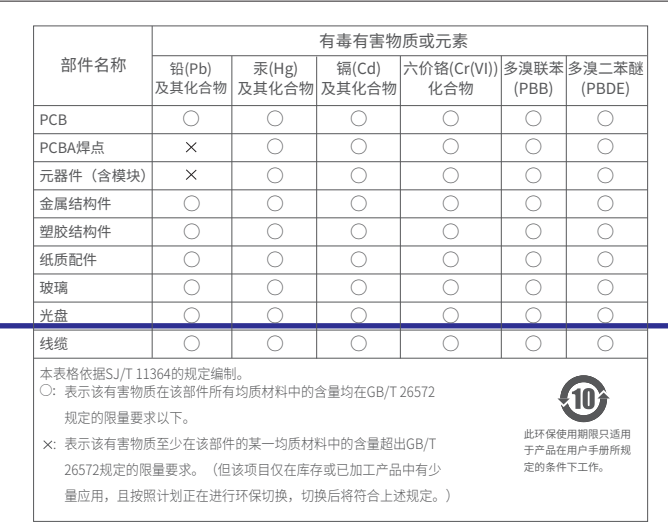

- 一. 下列情况不属于免费维修范围,普联技术有限公司可提供有偿服务,敬请注意:
- 已经超出保换、保修期限;

Æ

- 未按使用说明书要求安装、使用、维护、保管导致的产品故障或损坏;
- 擅自涂改、撕毁产品条形码;
- 未经普联技术有限公司许可,擅自改动本身固有的设置文件或擅自拆机修理;
- 意外因素或人为行为导致产品损坏,如对准强光聚焦、输入不合适电压、高温、进水、 机械破坏、摔坏、产品严重氧化或生锈等;
- 客户发回返修途中由于运输、装卸所导致的损坏;
- 因不可抗拒力如地震、火灾、水灾、雷击等导致的产品故障或损坏;
- 其他非产品本身设计、技术、制造、质量等问题而导致的故障或损坏。
- 二. 技术支持和软件升级服务:

#### 尊敬的客户,您好!

承蒙惠顾TP-LINK产品,谨致谢意!为保障您的权益,请您在购机后仔细阅读以下内容:

在您送修产品之前,请致电我公司技术支持热线:400-8830-630,以确认产品故障。 您也可以发送邮件至**fae@tp-link.com.cn**寻求技术支持。同时我们会在第一时间 内将研发出的各产品驱动程序、最新版本升级软件发布在我们的官方网站: **www.tp-link.com.cn**,方便您免费下载。

- 三. TP-LINK产品售后服务承诺:一年保修
	- 更多详细资料请查询TP-LINK官方网站

- 外置电源保换期为1年,电池保换期为6个月,鼠标保换期为3个月。如因用户使用不当或意外因素,造成电源适配 器或电池有明显的硬物损伤、裂痕、断脚、严重变形,电源线破损、断线、裸芯等现象则不予保换,用户可另行购买。
- 保修保换仅限于主机,包装及各类连线、软件产品、技术资料等附件不在保修保换范围内。无线外置天线及光纤头

- 元器件保修期为3个月。
- 若产品购买后的15天内出现设备性能问题,且外观无划伤,可直接更换新产品。在免费保换期间,产品须经过普联 技术有限公司检测,确认故障后,将更换同一型号或与该产品性能相当的返修良品,更换下来的瑕疵产品归普联 技术有限公司所有;无故障产品,将原样退回。
- 在我们的服务机构为您服务时,请您带好相应的发票和产品保修卡;如您不能出示以上证明,该产品的免费保修 期将自其生产日期开始计算。如产品为付费维修,同一性能问题将享受自修复之日起三个月止的免费保修期,请 索取并保留好您的维修凭证。
- 经普联技术有限公司保换、保修过的产品将享受原始承诺质保的剩余期限再加三个月的质保期。
- 返修产品的邮寄费用由发送方单向负责。
- 经销商向您作出的非普联技术有限公司保证的其它承诺,普联技术有限公司不承担任何责任。
- 四. 在国家法律法规的范围内,本承诺的解释权、修改权归普联技术有限公司。

#### TP-LINK 客户服务

在"我的"中点击"Wi-Fi热点",进入设备连接。根据APP的页面提示,按照步骤添加设备 即可。

#### 特别说明:

### **设备安装**

 $\mathbb{Z}$ 

**说明:**如果需更改设备连接的Wi-Fi网络,请长按设备RESET按键5秒,恢复出厂后重新配置;摄像机连接了家中的Wi-Fi后,若需改为APP直连摄像机的Wi-Fi热点,只需短按RESET键1秒,再按照设置Wi-Fi热点配置。

#### 当家中有Wi-Fi时,可通过APP为室外无线防暴球机连接家中的Wi-Fi,实现实时预览和录像回放。

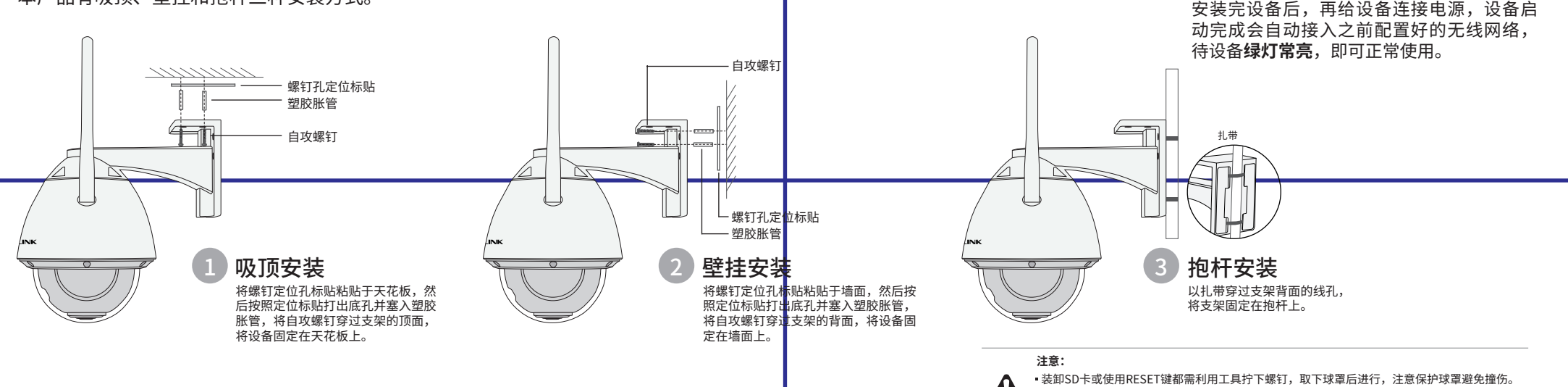

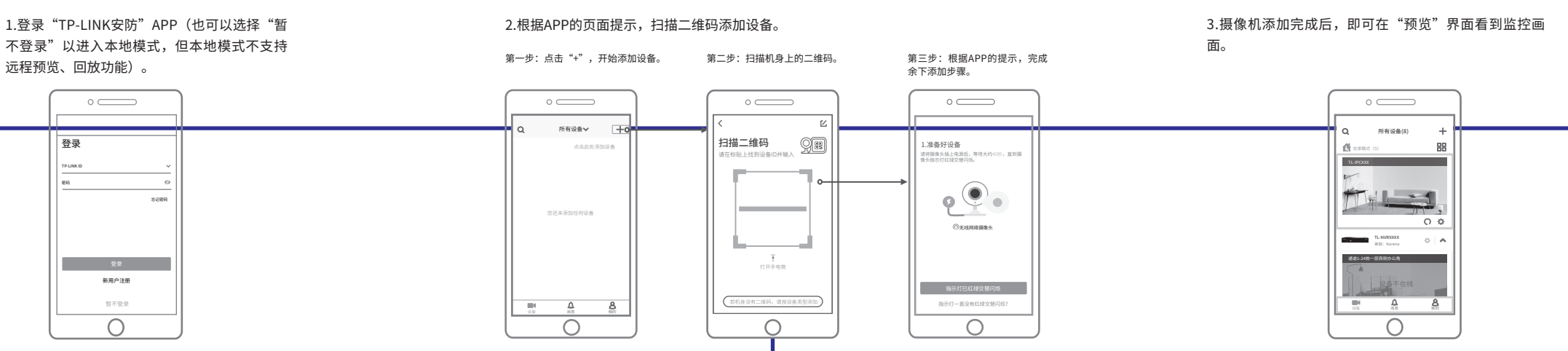

#### 本产品有吸顶、壁挂和抱杆三种安装方式。

安装摄像机的墙面需要至少能承受3倍于摄像机的总重。

设备安装完成后取下球罩保护膜,且注意球罩表面无污渍。

## **设置Wi-Fi热点**

当家中没有Wi-Fi时,可利用室外无线防暴球机内置的Wi-Fi热点功能,通过APP直连摄像 机,实现实时预览和录像回放。

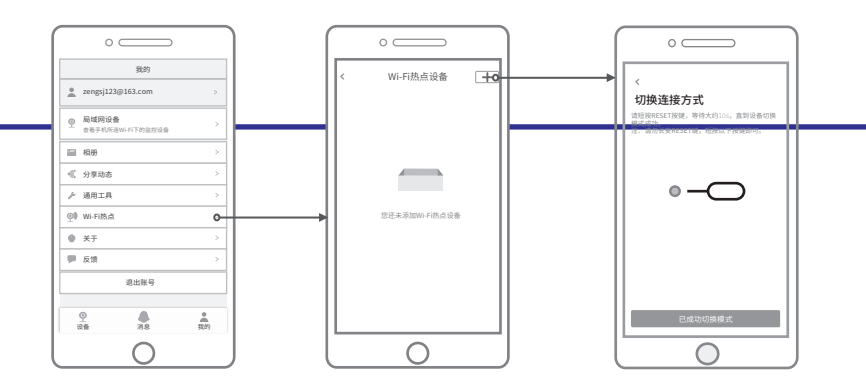